## **Reititin B593 4G/WLAN – käyttöönotto**

- 1. Laita Saunalahden tai Elisan SIM-kortti reitittimeen ja kytke reitittimeen virta päälle.
- 2. Muodosta WLAN-yhteys reitittimen ja tietokoneen välillä. Langattoman verkon nimi ja salasana löytyvät reitittimestä olevasta tarrasta WLAN – Name(SSID) ja WLAN – Key(WPA/WPA2)
- 3. Kun WLAN-yhteys on muodostettu ja reitittimen MODE-valo palaa purppurana, kirjaudu reitittimen hallintatyökaluun tietokoneen selaimen kautta kirjoittamalla osoitekenttään **[http://192.168.1.1](http://192.168.1.1/)**
- 4. Reitittimen hallintatyökalun käyttäjänimi on Admin ja salasana on **admin**.
- 5. Valitse **Yleiset asetukset** > **SIM-Asetukset** ja syötä PIN-koodi. Oletuksena PIN-koodi on Saunalahdella 0000 ja Elisalla ja Saunalahden Prepaid-liittymillä 1234. **Tallenna oma PIN-koodi** – kenttään laita täppä kohtaan **Ota käyttöön**. Ja paina **Lähetä**.

Yleiset asetukset->SIM-asetukset

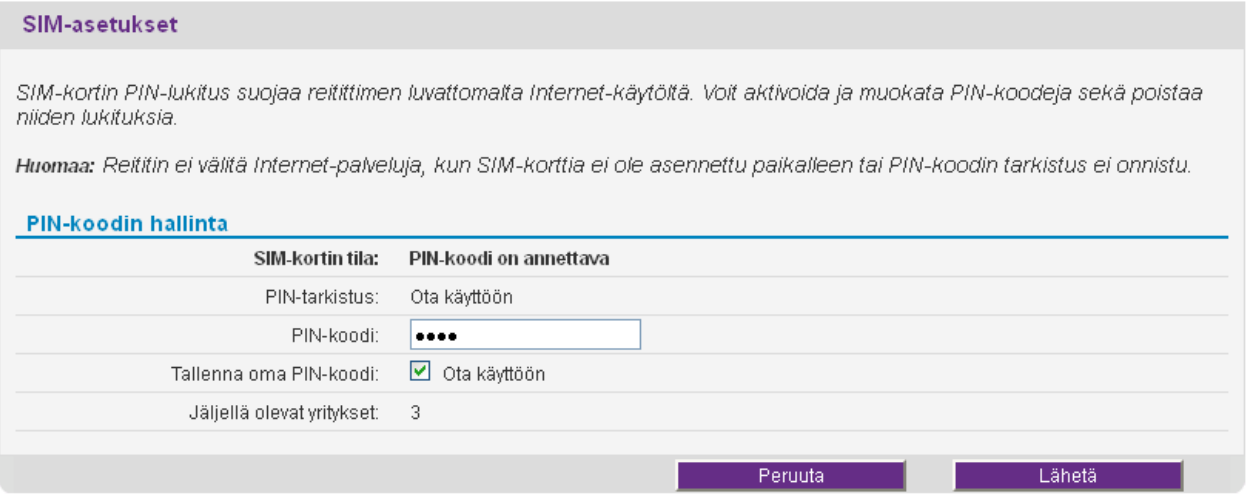

6. Tämän jälkeen yhteys muodostuu. Verkon haku saattaa kestää **1-3 min**. Yhteys muodostunut **4G LTE** – verkkoon, kun MODE-valo palaa **sinisenä**. Jos MODE-valo palaa **vihreänä**, on yhteys muodostunut **4G Dual Carrier** –verkkoon (jos yhteys on Dual Carrier –verkon kuuluvuusalueella) tai 3G-verkkoon. Oranssi MODEvalo tarkoittaa, että yhteys on 2G-verkossa.

## **Pakottaminen 4G- tai 3G-verkkoon**

Jos yhteys ei pysy päällä tai heittelee kahden verkon välillä, voit kokeilla verkon pakotusta 4G LTE- tai 4G Dual Carrier/3G-verkkoon reitittimen hallintatyökalun kautta **Yleiset asetukset** > **Internet-asetukset** > Datayhteys: Verkkotila > **Vain 4G** tai **Vain 3G** ja hyväksymällä valinnan Lähetä-painikkeella.

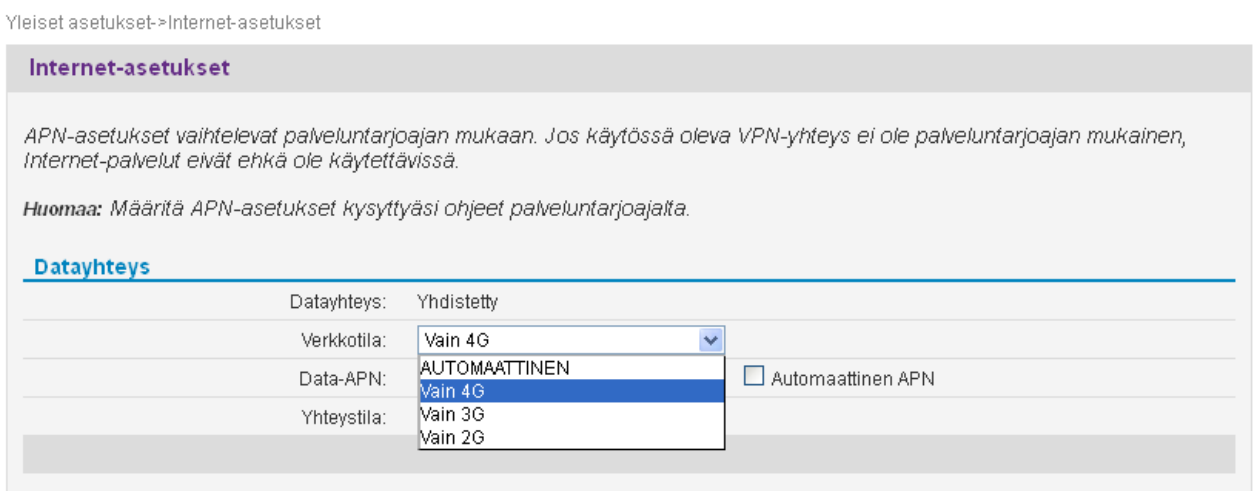